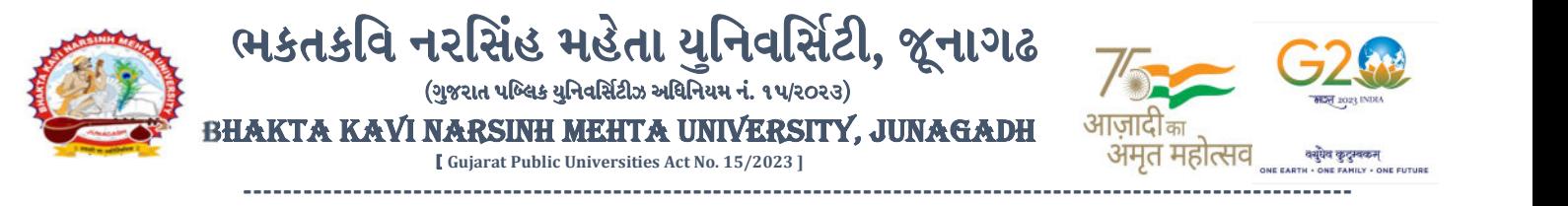

#### પરીપત્ર:

વિષય : B.C.A., B.Sc., B.S.W., B.Sc. (FS) સેમ. ૧ (NEP-2020) ની પરીક્ષાનાં પરીણામ જાહેર કરવા બાબત. ભક્તકવિ નરસિંહ મહેતા યુનિવર્સિટી સંલગ્ન સર્વે સંબંધીત કોલેજના આચાર્યશ્રીઓ તેમજ વિદ્યાર્થી ભાઈઓ તથા

બહેનોને જણાવવામાં આવે છે કે, અત્રેની યુનિવર્સિટી દ્વારા લેવાયેલ નીચે મુજબની વિદ્યાશાખાઓની પરીક્ષાઓનાં પરીણામ જાઠેર કરવામાં આવેલ છે.

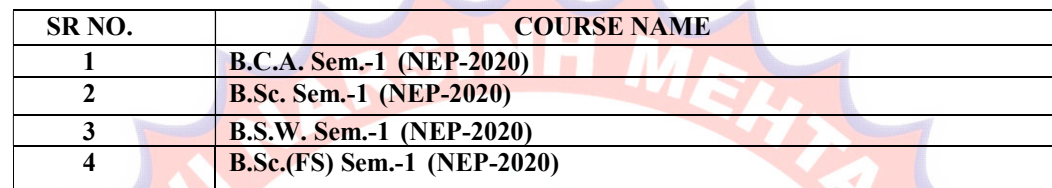

જેઓના બેઠક નંબરન<mark>ી</mark> શરૂઆત ૧ નંબર થી થતી હોય (ઉદા. ૧૦૦૦૦૧) તેવા વિદ્યાર્<mark>થીઓએ આ</mark> સાથે સામેલ માર્ગદર્શિકા મુજબ પોતાનાં SPU ID અને પાસવર્ડ નાખી પોતાનું પરિણામ ઓનલાઇન જોઈ શકશે. (જે વિદ્યાર્થીઓ પાસે પાસવર્ડ ના હોય તેમણે Forgot password કરીને પણ પાસવર્ડ મેળવી શકાશે.)

જે વિ<mark>દ્યાર્થીઓ</mark> પોતાના પરીણામથી અસંત<mark>ૃષ્ટ હોય</mark> તેવા વિદ્યાર્<mark>થીઓ નીચે આપ</mark>ેલ માર્ગદર્શીકા <mark>અનુસરીને તા.૧૬-</mark> <mark>૦૪-૨૦૨૪ થી તા.૨૨-૦૪-૨૦૨૪</mark> સુધીમાં ઓનલાઇન <mark>પુનઃમ</mark>ુલ્યાંકન માટેની <mark>અરજી કરી</mark> શકશે. યુ.જી. વિદ્યાશાખાઓ<mark>માં વધુમાં</mark> વધુ બે વિષયમાં પુન:મુલ્યાંકન માટે અરજી કરી શકાશે જેની સર્વે સંબંધીતોએ ખાસ નોંધ લેવી. (એક વિષયમાં પુન: મુલ્યાંકન કરાવવા માટેની ફ્રી રૂ.૨૫૦/- રહેશે.)

<mark>જે વિદ્યાર્થી</mark>ઓના પરીણામમાં <del>–</del> (ડેસ, NE) અથવા ગેરહાજર, વિષયમાં ફેરફાર હોય તેમજ અન્ય <mark>ક્વે</mark>રી હોય તેવા વિદ્યાર્થીઓન<mark>ા પરીણામ</mark>માં સુધારો <mark>કર</mark>વા માટે જે તે કોલેજ દ્રારા કોલેજનાં લેટરપેડ સાથે વિદ્યાર્થીએ જે પરીક્ષ<mark>ા આપેલી</mark> છે તેના જરૂરી ડોક્યુમેન્ટ સા<mark>થે યુનિવ</mark>ર્સિટીના <mark>પરીક્ષા</mark> વિભાગને <u>તા.૨૨/૦૪/૨૦૨૪</u> સુધીમાં (પરીણામની હ્રાર્ડકોપીની પ્રતિક્ષા કર્યા વગર) અરજી સાથે જમા કરા<mark>વવાના ર</mark>હેશે. <mark>સમયમર્</mark>થાદા બાદ આવનાર અરજીઓ ધ્યાને લેવામાં આવશે નહી જેની નોંધ લેવી. ખાસ નોંધ: જે વિદ્યાર્થીઓને માઈગ્રેશન જમા કરાવેલ નહિ હોય તે વિદ્યાર્થીઓ પરિણામ જોઈ શકાશે નહિ. <mark>લીડાણ :</mark> (૧) નવા સોફ્ટવેરમાં પરિણામ ઓનલાઇન જોવા તેમજ પ્રિન્ટ કરવા માટેની માર્ગદર્શીકા (૨) નવા સોફ્ટવેર અંતર્ગત વિદ્યાર્થીએ પુન:મુલ્યાંકન ફોર્મ ઓનલાઇન ભરવા અંગેની માર્ગદર્શીકા

ે. કી*,મ્મિ સાપડીયા*<br>પરીક્ષા નિર્યામક

કમાંક/બીકેએનએમચુ/પરીક્ષા/૪૮૧/૨<mark>૦૨૪, તા. ૧૫/૦૪/૨૦૨૪ તા. સમેદિ</mark>રાનિય<sup>1</sup>

ભક્તકવિ નરસિંહ મહેતા યુનિવર્સિ<mark>ટી,</mark>

ગવર્નમેન્ટ પોલીટેકનીક કેમ્પસ, ભક્તકવિ નરસિંહ મહેતા યુનિવર્સિટી રોડ,

ખડીયા, જૂનાગઢ-૩૬૨૨૬૩

પ્રતિ, ભક્તકવિ નરસિંહ મહેતા યુનિવર્સિટી સર્વે કોલેજના આચાર્યશ્રીઓ વડાઓ તેમજ વિદ્યાર્થી ભાઈઓ તથા બહેનો તરફ... નકલ રવાના જાણ તથા યોગ્ય કાર્યવાહી અર્થે:-

(૧) આઈ.ટી. સેલ જરૂરી કાર્યવાહી અર્થે અને વેબસાઈટ પર પ્રસિધ્ધ થવા અર્થે

(૨) માન.ફુલપતિશ્રી/કુલસચિવશ્રીના અંગત સચિવશ્રી

-------------------------------------------------------------------------------------------------------------------------------- ;ZSFZL 5M,L8[SGLS S[d5;4 Government Polytechnic Campus, ESTSlJ GZl;\C DC[TF I]lGJl;"8L ZM04 Bhakta Kavi Narsinh Mehta University Road, B0LIF4 H}GFU-v#&Z Z&#4 U]HZFTsEFZTf Khadiya, Junagadh-362263 (Gujarat) OMG G\P\_Z(5vZ&(!\$\_\_ q O[S; G\P\_Z(5vZ&(!5\_# Ph: 0285-2681400 Fax: 0285-2681503 : www.bknmu.edu.in  $\|\mathbf{M}\|$  : exam@bknmu.edu.in

## **Student Login**

➢ Logging Your Username and password

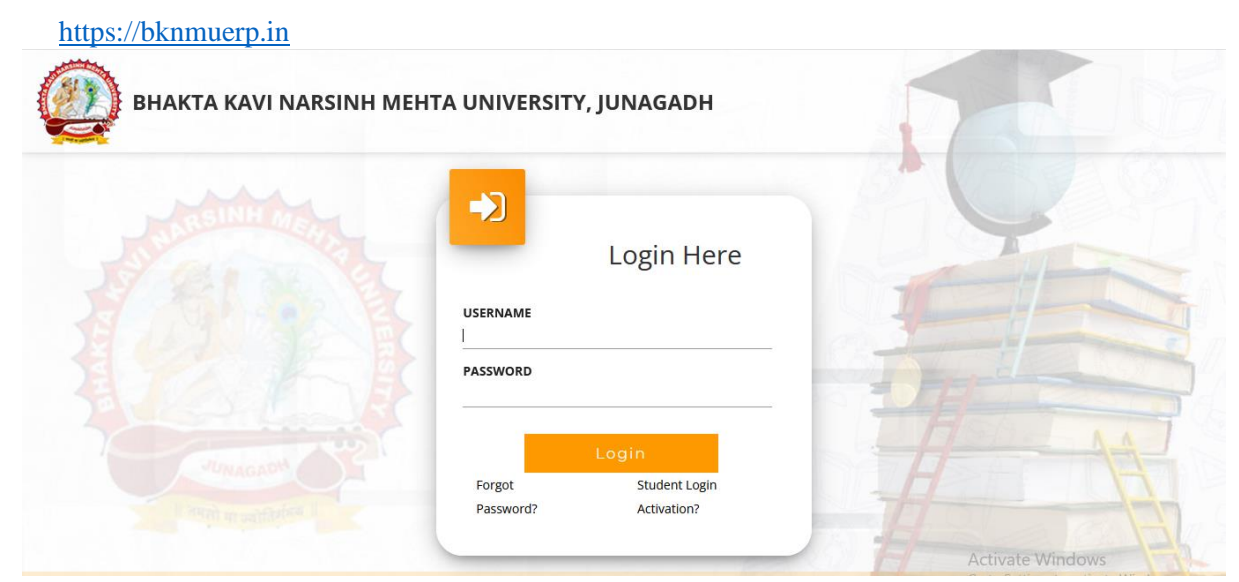

- ➢ Logging With Your SPID and Password
- ➢ Select **College department** module

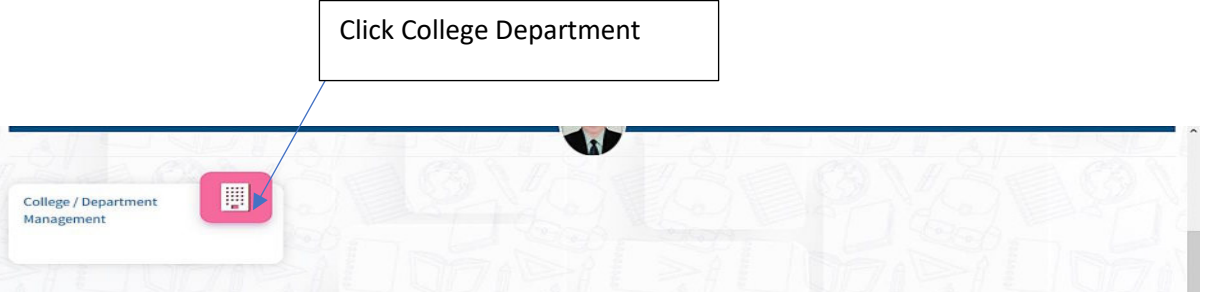

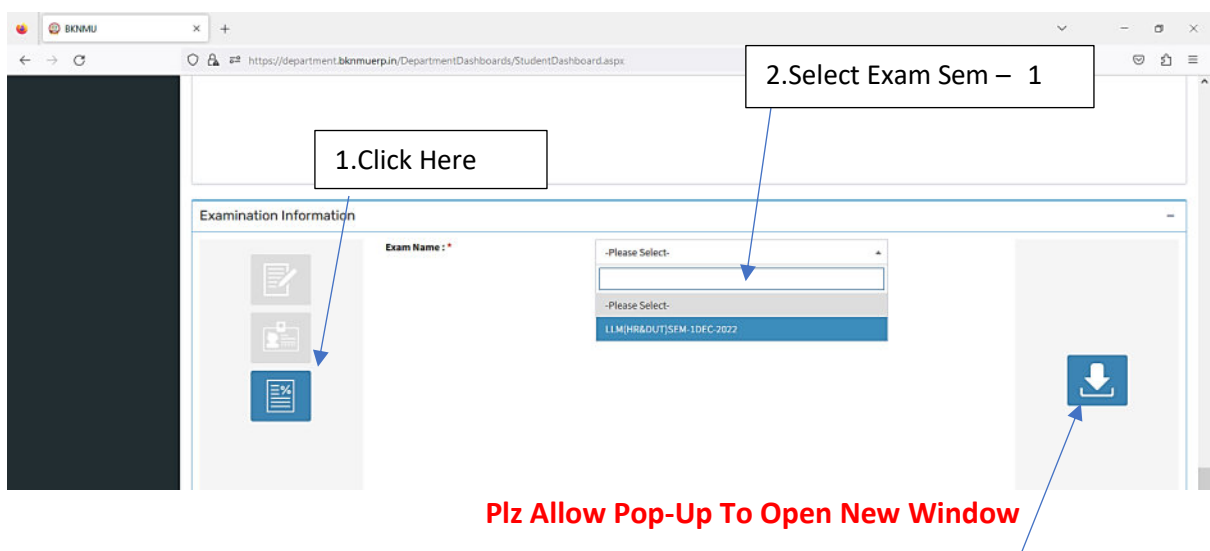

3.Click on Download Marksheet

# **બિડાણ – ૨**

### **Re – Assessment**

➢ Logging Your Username and password

#### [https://bknmuerp.in](https://bknmuerp.in/)

➢ Logging With Your SPID and Password

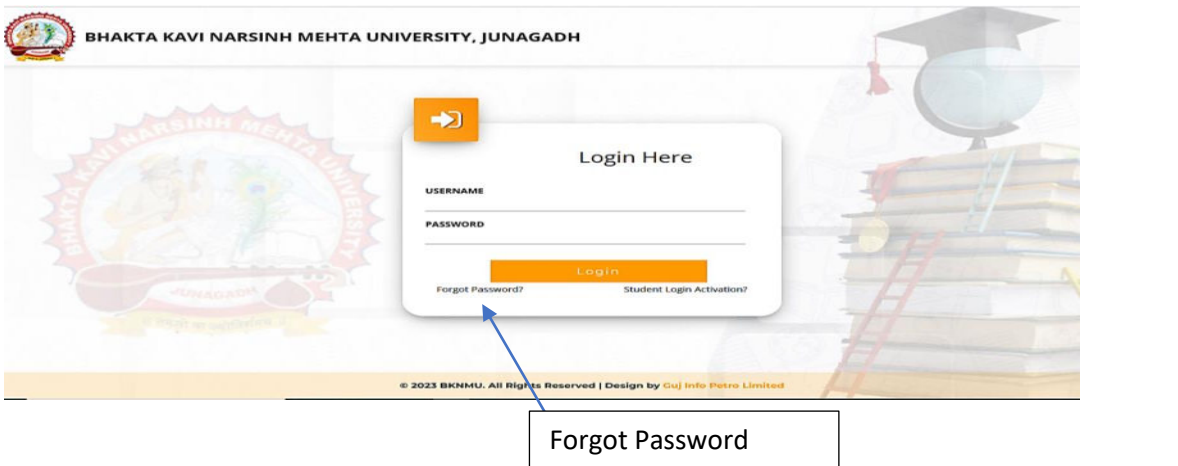

➢ Select College Department module

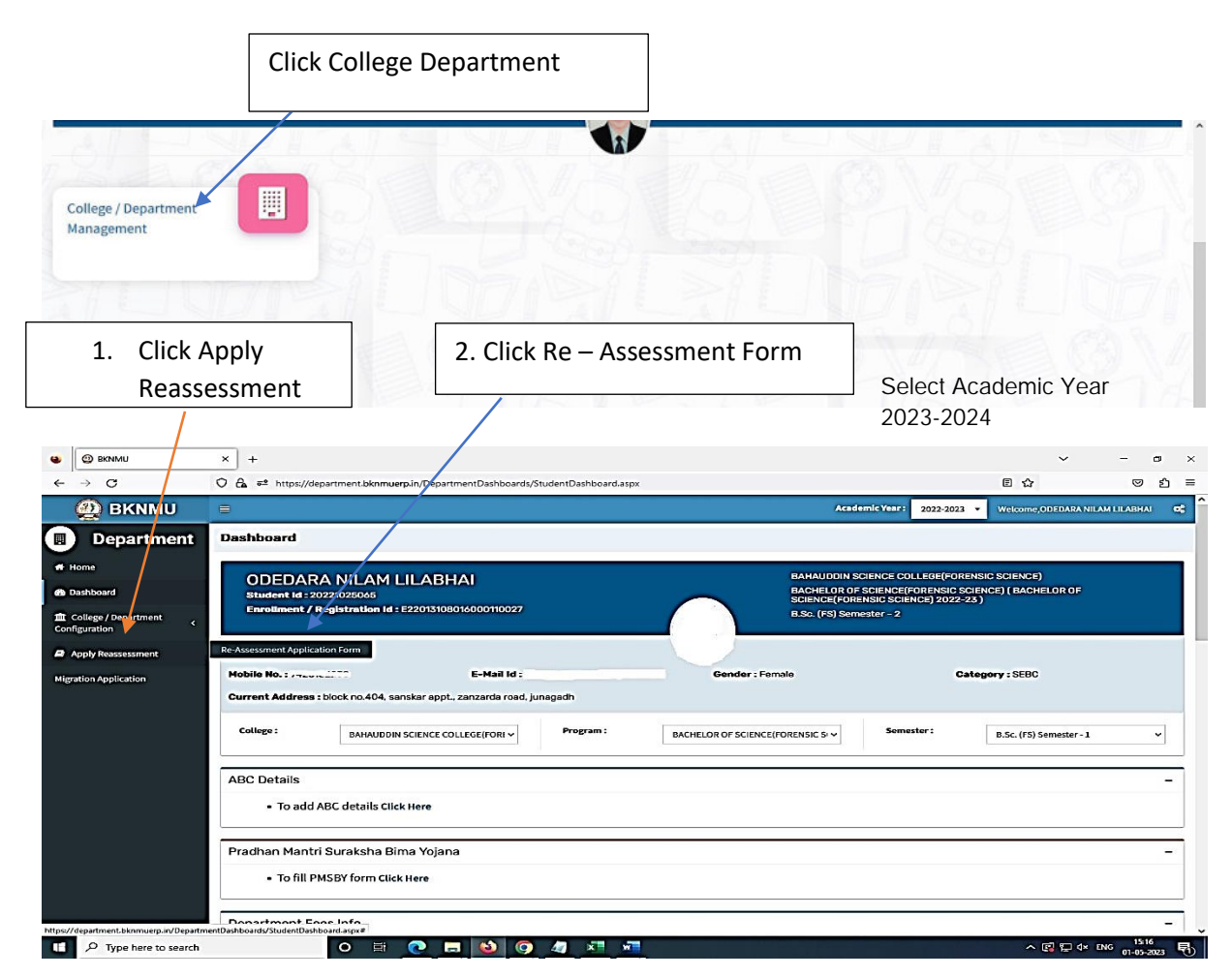

- The form contains basic fields like Seat No., Address, Contact Details, Bank Details and Subject Details.
- The fees shall automatically be displayed by the system. Further, the user needs to submit the payment details and then he can submit the form.

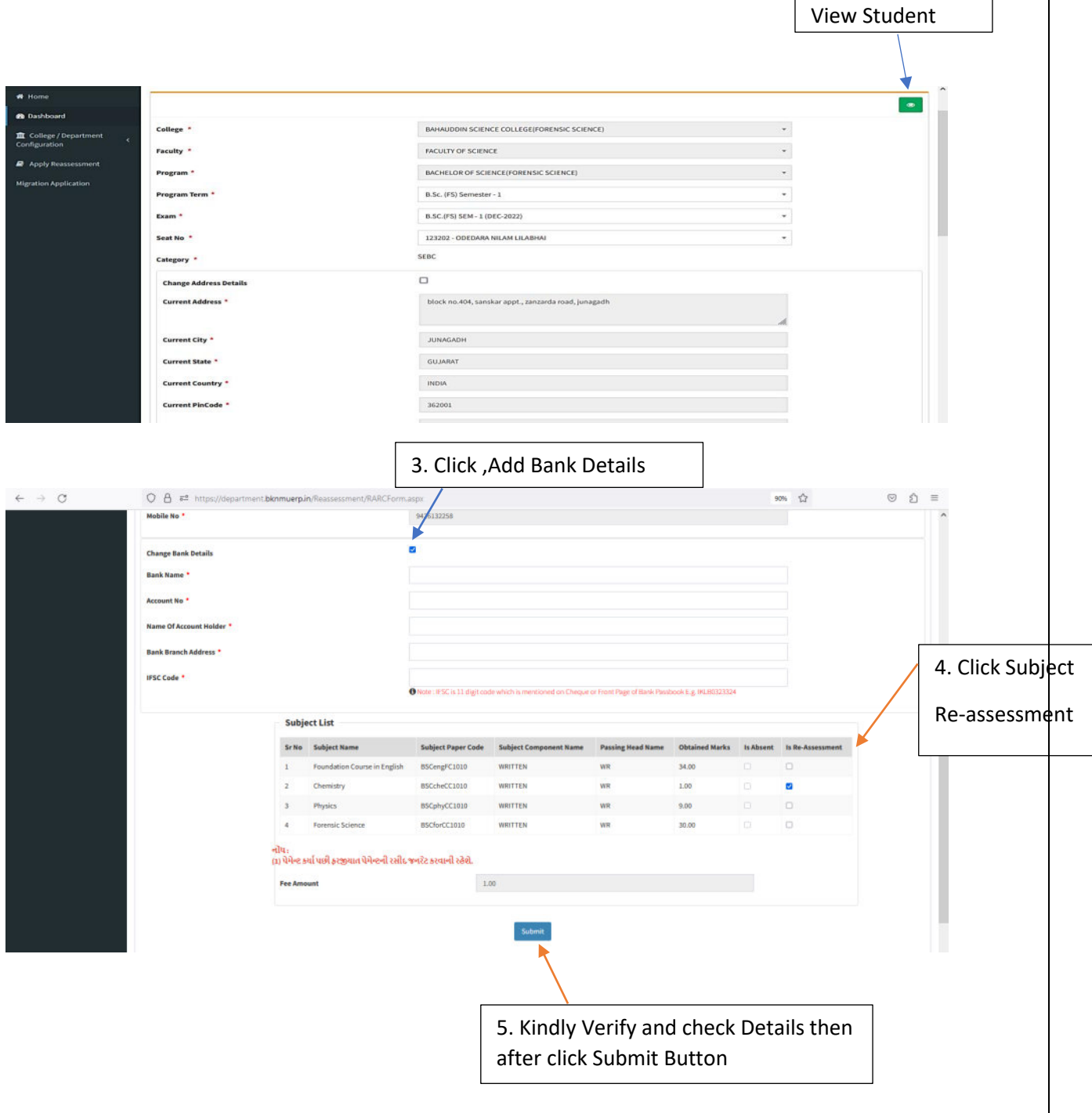

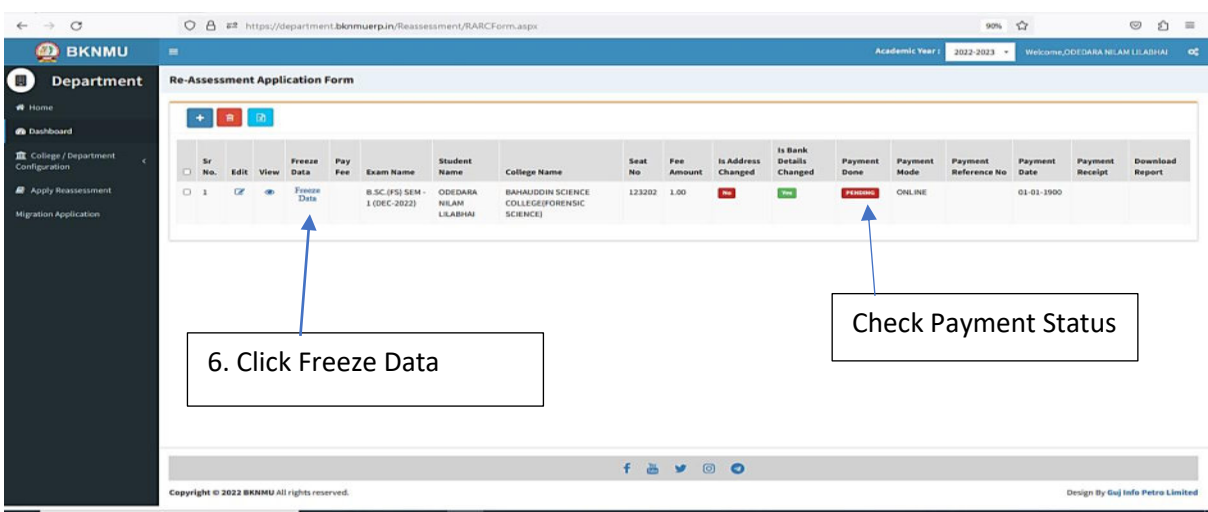

- User can edit particular record.
- User can view or freeze the application form data from this page.

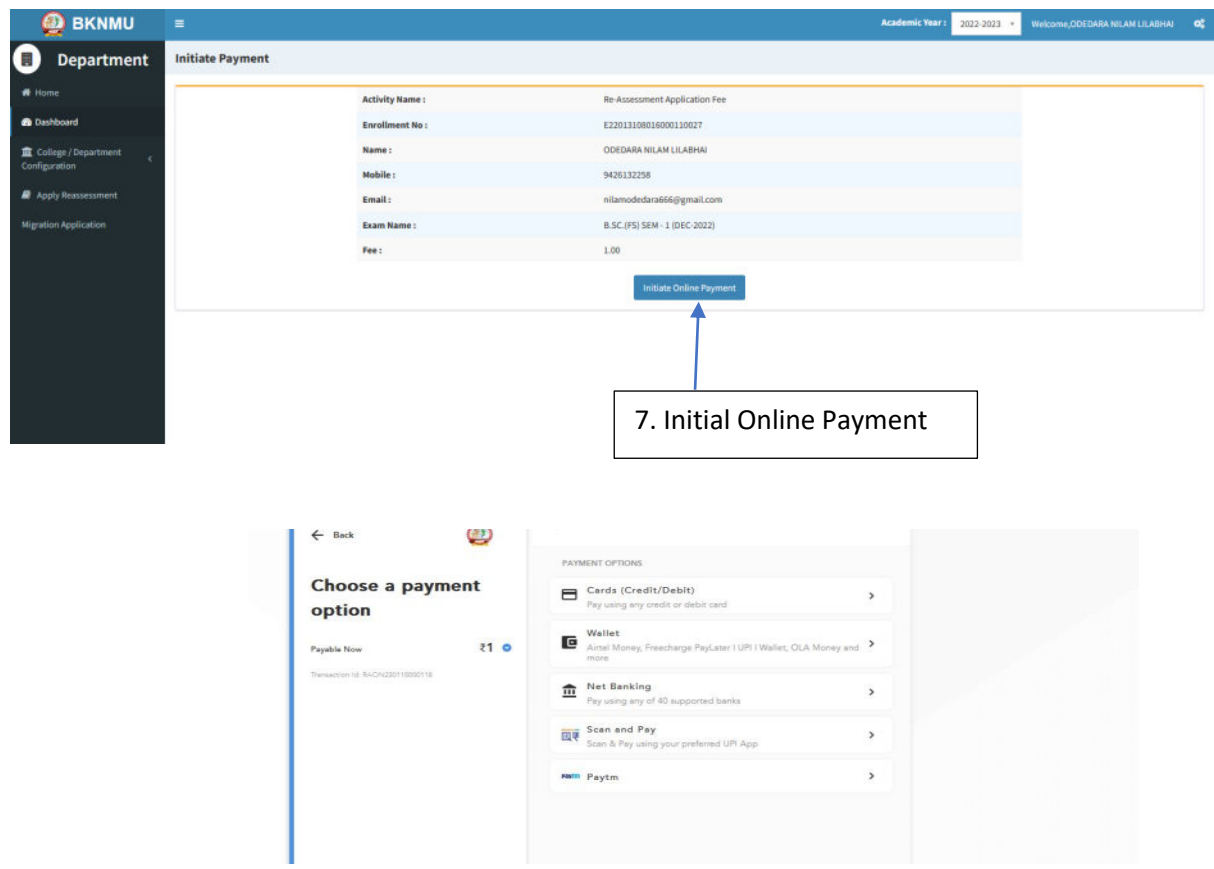

➢ **Choice Payment Method (Card, Wallet, Net Banking Paytm scan and pay) and Get to Payment** 

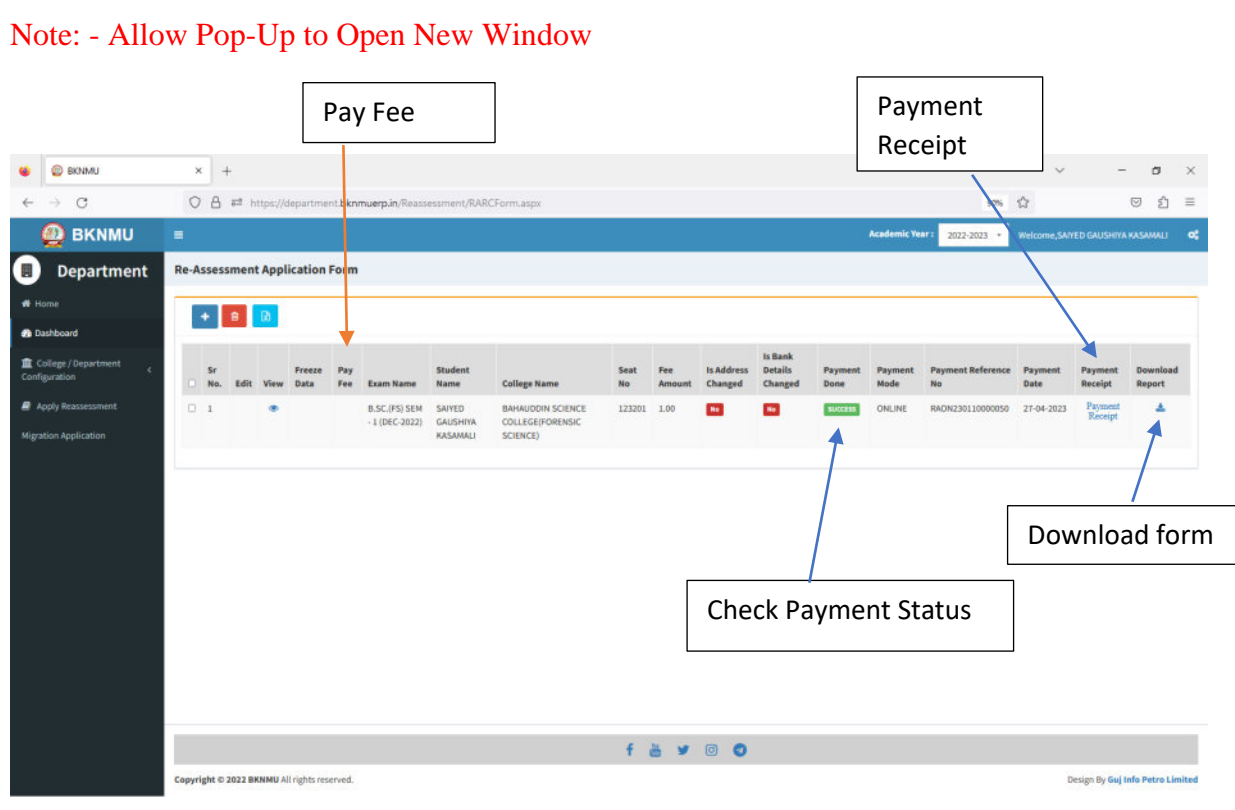

### ➢ **Payment Successfully then Print Payment Recipe and Re – assessment From Download**

Note: - Allow Pop-Up to Open New Window